# **Instructies B2B winkel**

Welkom bij de Hartung dealer shop. De plek waar u op elk gewenst moment producten kunt bestellen.

De volgende instructies moeten u helpen bij het gebruik van onze shop.

Als u nog vragen heeft, helpen wij u ook graag telefonisch verder: +49 4321 200 598 0

# **Overzicht**

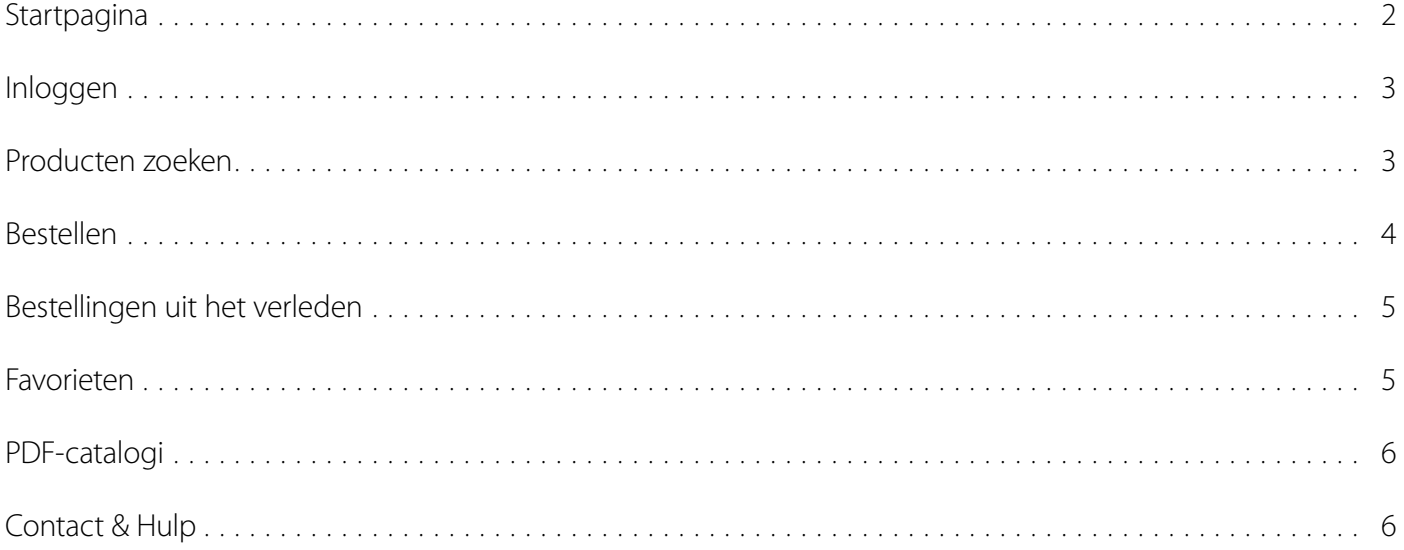

# <span id="page-1-0"></span>**Startpagina**

Gebruik de volgende URL om naar de winkel te gaan:

#### **<https://shop.hartung.net/nl>**

Je krijgt dan de volgende startpagina te zien:

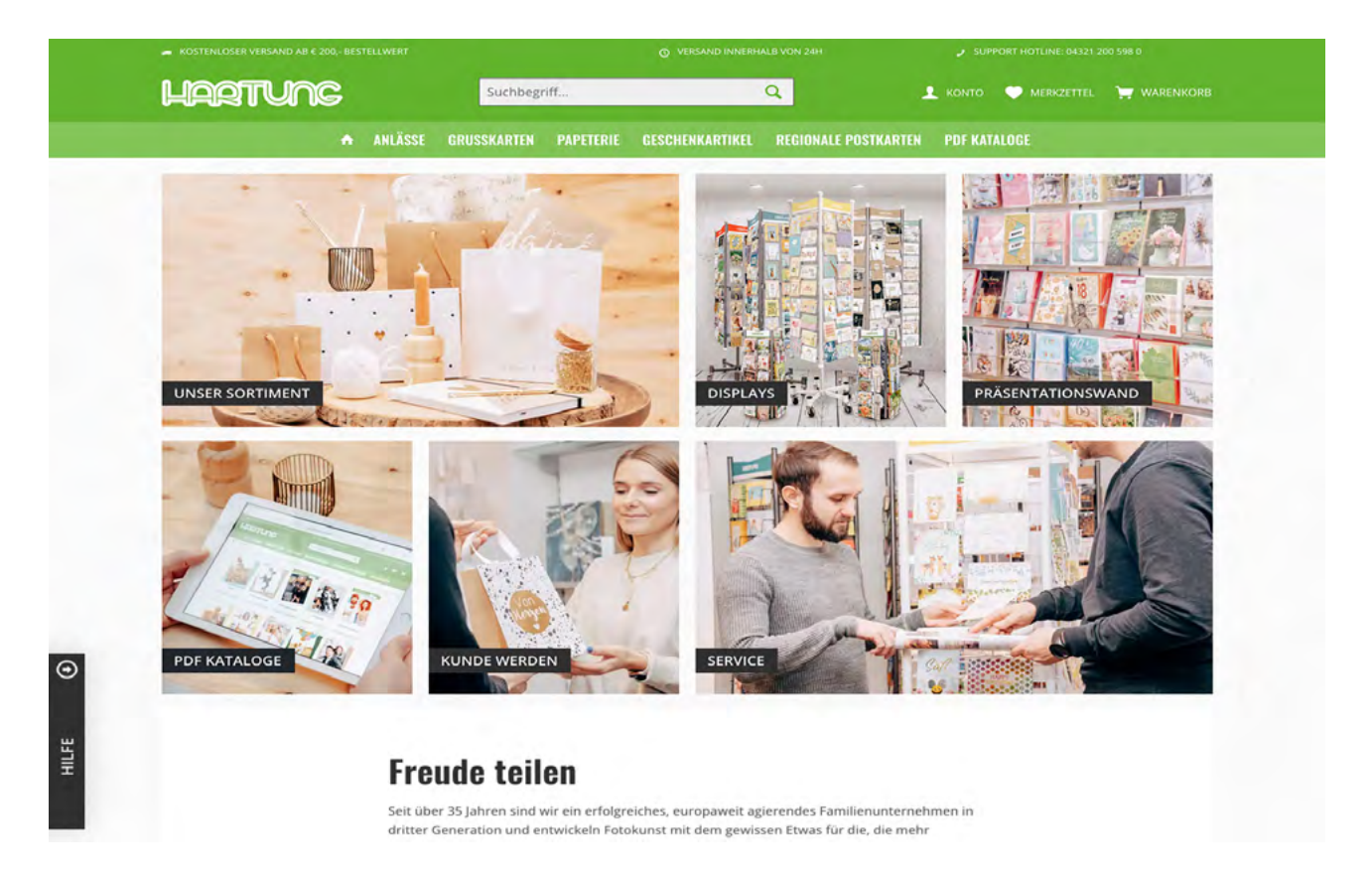

Daar vind je informatie over onze producten, displays, presentatiewanden, voordelen om klant te worden en ons dienstenaanbod.

Onderaan elke pagina vindt u ook contactmogelijkheden.

Onderaan de pagina kunt u ook de taal voor de shop instellen.

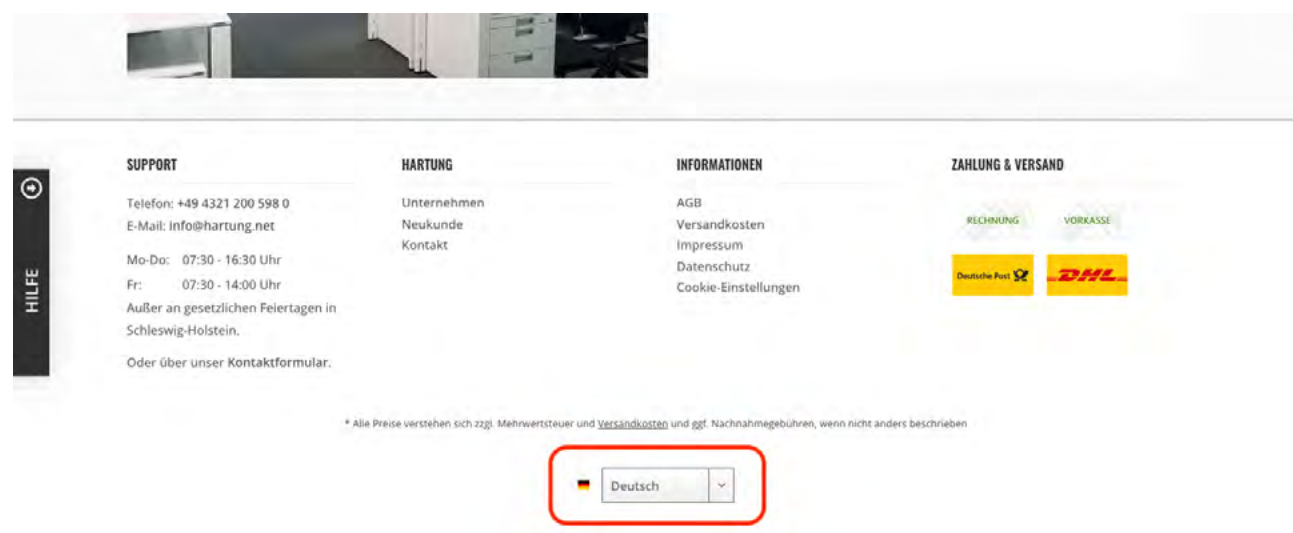

## <span id="page-2-0"></span>**Inloggen**

Als je producten wilt bekijken en nog niet bent ingelogd, word je automatisch doorgestuurd naar de inlogpagina. Je kunt ook op het menu-item "Mijn account" klikken.

Log daar in met de toegangsgegevens die u hebt ontvangen. U kunt ook uw e-mailadres of klantnummer invoeren.

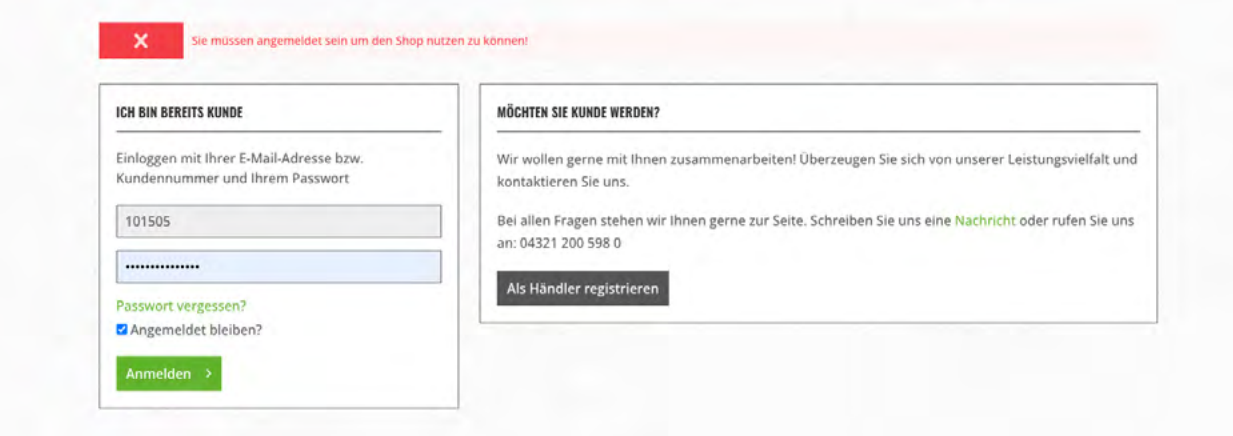

TIP: Als u het vakje "Aangemeld blijven?" aanvinkt, blijft u aangemeld op het apparaat.

Als je je wachtwoord bent vergeten, kun je een nieuw wachtwoord instellen door op "Wachtwoord opnieuw instellen" te klikken. Je ontvangt dan een e-mail met een link waarop je kunt klikken om een nieuw wachtwoord in te stellen.

Als je nog geen klant bent bij Hartung en nog geen account hebt, kun je je registreren in de shop. We kijken ernaar uit om je te leren kennen.

#### **Producten zoeken**

**Zoeken** – In het zoekveld kunt u het artikelnummer, EAN, EAN-groep of de naam van een product invoeren.

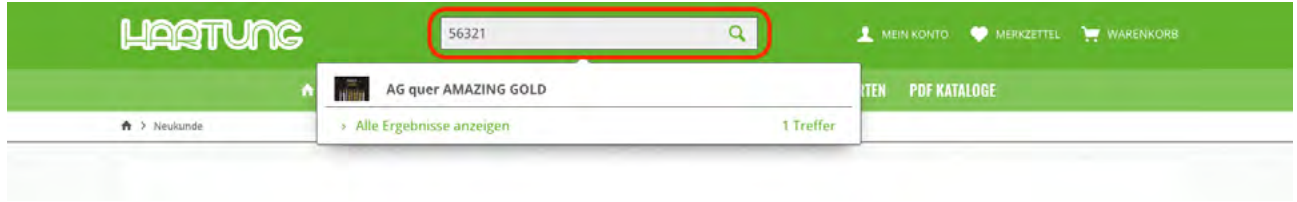

**Menu/categorieën** – Gebruik de categorieën om snel te vinden wat je zoekt.

**Sorteren** – In het productoverzicht kunt u bepalen hoe de producten worden gesorteerd. Je kunt bijvoorbeeld sorteren op publicatiedatum of op oriëntatie (staand/landschap).

<span id="page-3-0"></span>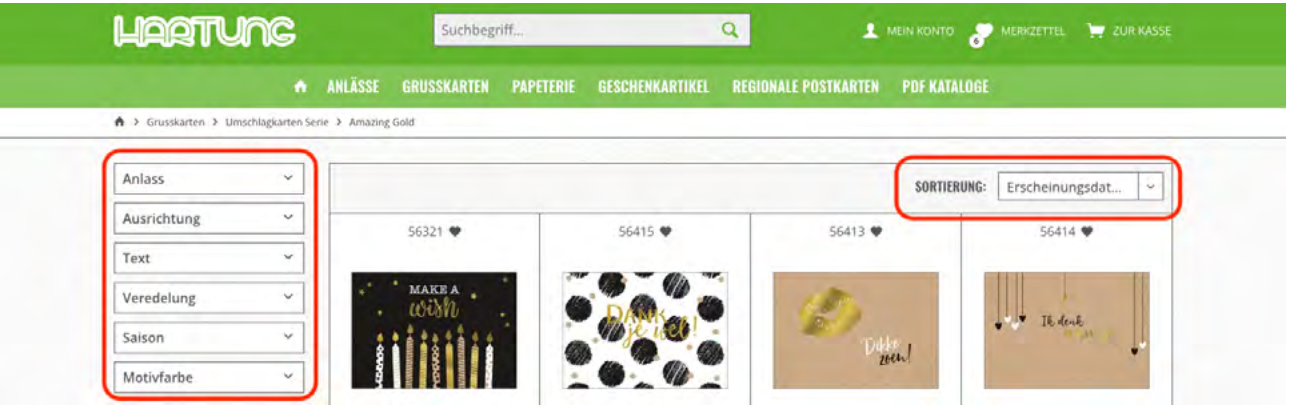

**Filteren** – In de linker zijbalk kun je de producten verder filteren. Je kunt verschillende kenmerken selecteren, zoals de oriëntatie, of tekst zichtbaar moet zijn op het product of de kleuren.

#### **Bestellen**

U kunt producten direct aan het winkelmandje toevoegen of erop klikken om meer informatie te krijgen en ze vervolgens aan het winkelmandje toevoegen.

In het winkelmandje hebt u ook de mogelijkheid om artikelnummers rechtstreeks in te voeren om ze aan het winkelmandje toe te voegen.

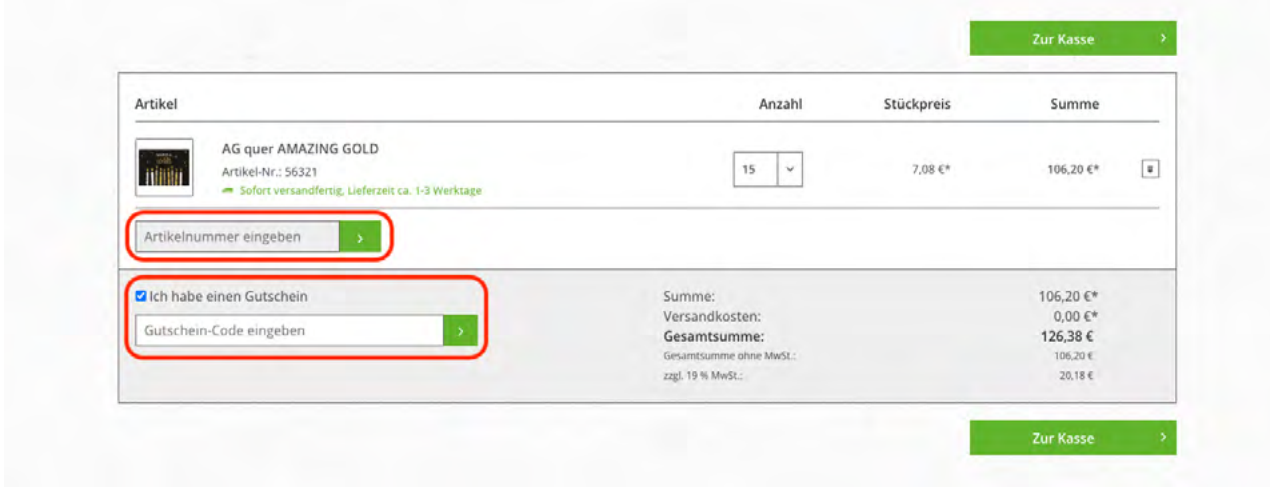

Als u een kortingscode hebt, kunt u deze ook invoeren in het winkelmandje.

<span id="page-4-0"></span>Om je bestelling af te ronden, hoef je alleen nog maar je factuur- en afleveradres te controleren. Als je meer dan één winkel hebt, kun je in deze stap het juiste adres selecteren.

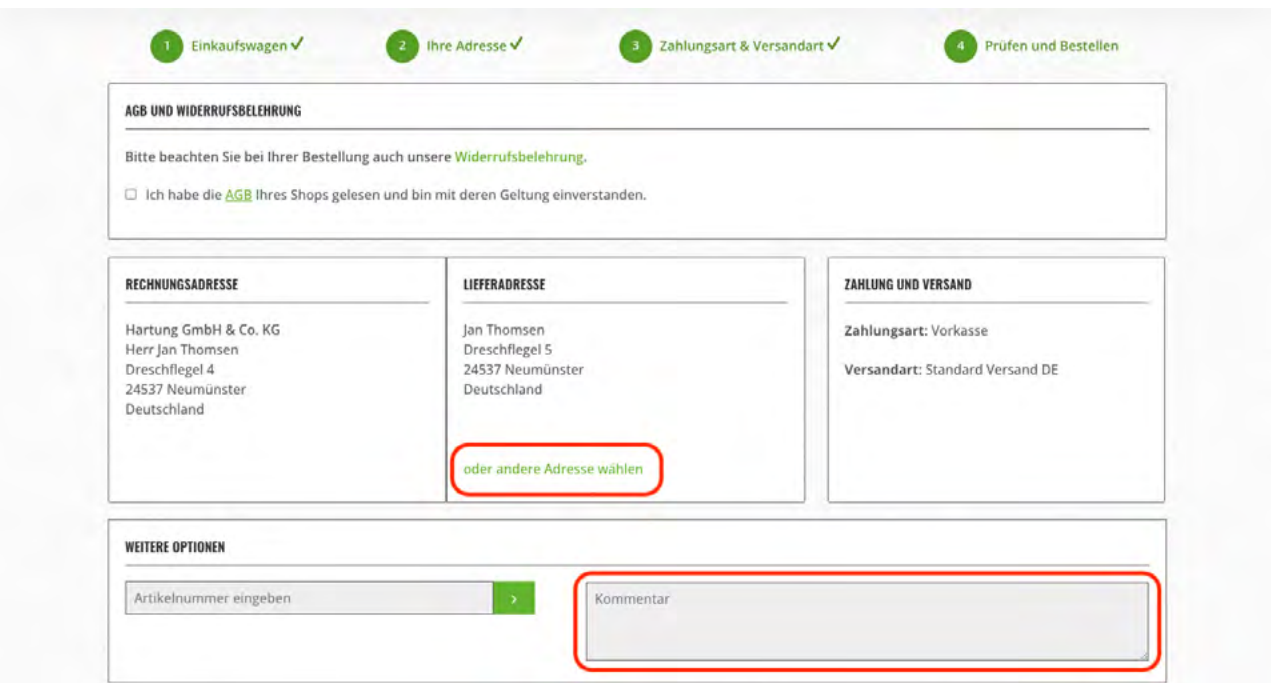

Als je belangrijke opmerkingen hebt over je bestelling, kun je die in het opmerkingenveld invoeren.

# **Bestellingen uit het verleden**

In je account kun je eerdere bestellingen in de online shop bekijken via het menu-item "Bestellingen". Daar heb je ook de mogelijkheid om een bestelling te herhalen.

# **Favorieten**

Als je een product wilt bewaren voor later, kun je op het hartje klikken en het opslaan in je favorietenlijst.

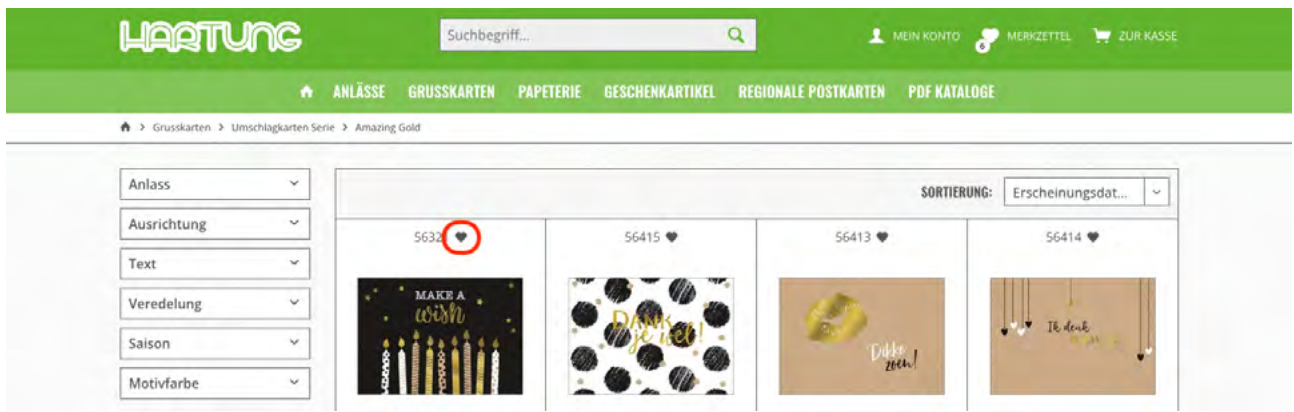

Als u in het menu op "Favorieten" klikt, kunt u uw opgeslagen producten bekijken en direct aan uw winkelmandje toevoegen.

#### <span id="page-5-0"></span>**PDF-catalogi**

U vindt onze brochures in de categorie "PDF-catalogi". Daar kunt u ze bekijken als PDF-bestanden.

## **Contact & Hulp**

Als je problemen hebt met je bestelling of met het gebruik van onze online shop, aarzel dan niet om contact met ons op te nemen.

**Telefoon**: +49 4321 200 598 0

**E-mail**: [info@hartung.net](mailto:info@hartung.net)

We kijken uit naar je bestellingen in onze online shop.